# Instructions for **YSN** Online Course Information and Selection

#### **Introduction:**

Online Course Information (OCI) allows anyone to view information about Yale course offerings. OCI is always available from the URL:<http://www.yale.edu/oci>

ONLINE COURSE SELECTION AT Yale University

To register for courses in the upcoming term, Nursing students must use Yale's Online Course Selection (OCS) application which is available based on each school's registration schedule. Access to on-line course registration requires a "time ticket" that is granted by each school based on a student's registration status.

Access to your student records and course registration is available at the URL:<http://www.yale.edu/sis>

For course registration, click on the link Student Login: View or Update Records. You will be required to enter your Yale NetID and password to proceed further.

The first time you login each term, you will be asked to verify your student data. Follow the instructions and then Certify that the data is correct. Then follow the links from the Banner web menus:

1) **[Online Course Selection \(OCS\) and Enrollment](https://www7.sis.yale.edu:4445/pls/ban2/twbkwbis.P_GenMenu?name=bmenu.P_RegMnu)** 2) **Professional School Online Course Selection (OCS)**

Within OCS, you can choose courses and build a schedule using the Schedule Worksheet. Once you have chosen your courses, you can proceed to submit them on-line to your adviser by finalizing your schedule. The approvals from both your faculty adviser and the Registrar will be done on-line. Once the Registrar has approved the schedule, the courses will be "pushed' to the student database.

We have summarized below the six basic steps you will need to take to submit your course selections to your adviser and Registrar (the Assist. Dean for Student Affairs). More information is available through the Help facility within OCS itself.

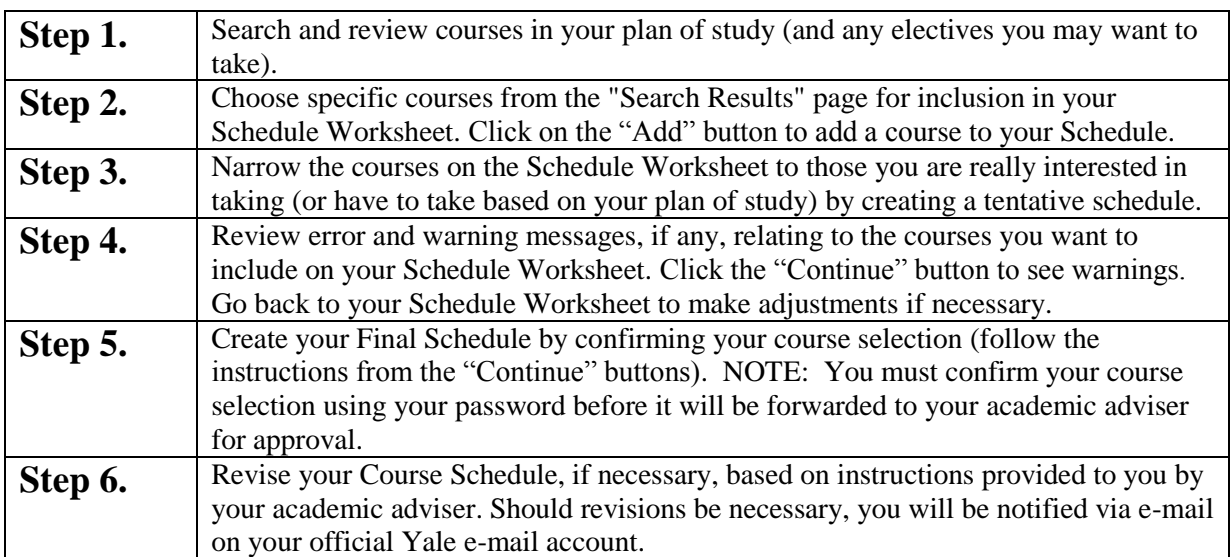

## **Steps to register for courses using Online Course Selection:**

# Online Course Selection

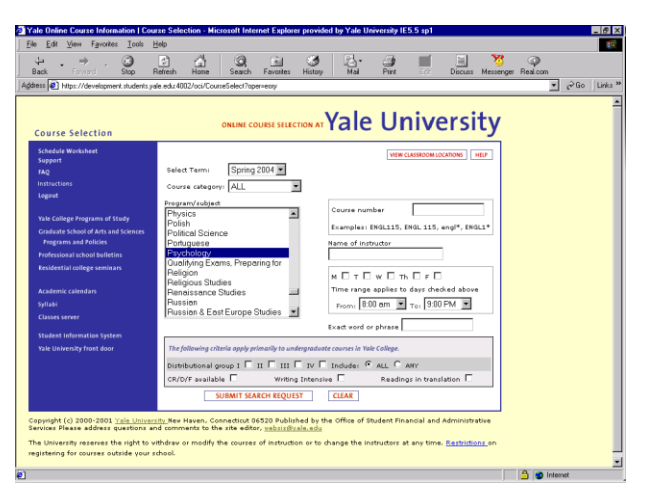

The Course Selection page

| Search Results                                                                                                    |                                                                                                    | ONLINE COURSE SELECTION AT Yale University                                    |  |
|----------------------------------------------------------------------------------------------------|----------------------------------------------------------------------------------------------------|-------------------------------------------------------------------------------|--|
| <u>olus usuvausis yra simmuminis</u><br>ADD PSYC 504 01 (20500) Cognitive& Social Neuroscience<br>ADD PSYC 514 01 (20501) Applied Developmental Science<br>ADD PSYC 520 01 (20502) MultivrteDataAnalysisLatentVar<br>ADD PSYC 570 01 (20503) Nonverbal Communication                                                                                                    | Allen Wagna<br>Christy Marshuetz<br>Joseph Mahoney<br>Leonid Rozenblit<br>Marianne LaFrance, TTh 3,30-5,00 | <b>The Second Contract</b><br>$T$ 1.30-4.20<br>Th 2.30-5.00<br>MW 2.30-3.45   |  |
| ADD PSYC 625 01 (21291) Emotion & Cognitive Control<br>ADD PSYC 640 01 (20504) Transdisciplinarity<br>ADD PSYC 648 01 (20505) Vertebrate Model Systems<br>ADD PSYC 650 01 (20506) TopicsInSyntax: Mental Lexicon<br>ADD PSYC 663 01 (20508) AbilitiesCompetnciesExprtiseII                                                                                                    | Jeremy Gray<br>S. Krishnan-Sarin<br>Glenn Schafe<br>Maria Pinango<br>Robert Sternberg                      | $T$ 2.30-4.20<br>W 9.30-11.20<br>3 HTBA<br>Th 1.30-3.20<br>T 4.30-6.00p       |  |
| Full course information and description display below.<br>To add this section to your schedule worksheet, click on the ADD button.<br>PSYC 504 01 (20500) /<br>Cognitive and Social Neuroscience.<br>Christy Marshuetz                                                                                                    | <b>PRINT COURSE</b><br><b>ADO</b>                                                                          |                                                                               |  |
| $T$ 1.30-4.20<br>In this course, we discuss core issues in cognitive psychology and social cognition from the perspective of<br>cognitive and social neuroscience. The emphasis is on understanding the importance of an interplay of traditional<br>experimental psychology, neuroimaging research, and evidence from patient populations in understanding how<br>'brain' gives rise to 'mind,' Students without a background in cognitive neuroscience are welcome; in addition to<br>attending regular class meetings, students are reguired to attend selected lectures in PSYC 320. |                                                                                                    |                                                                               |  |
|                                                                                                    |                                                                                                    | <b>HEETURN TO COURSE SEARCH DGO TO SCHEDULE WORKSHEET</b><br>LOGOUT <b>I+</b> |  |

The Search Results page

#### **Search Results Page and Adding a Course**

Upon entering Online Course Selection (OCS) you will be at the Course Selection page. There are a series of links on the left side for navigating within the application and to other sites. You can log out of OCS at any time and whatever work you have done on your schedule will be saved. OCS will automatically time out after a period of inactivity. *For security reasons, always log out of OCS when you are finished and close your browser window*.

Instructions about what to do on each page are available by clicking the Help button.

The Course Selection page allows you to search for courses being offered for the selected term using the following criteria:

- $\bullet$ Course Category (e.g., Nursing or Graduate School)
- $\bullet$ Course Subject
- $\bullet$ Course Title
- Course Instructor(s)  $\bullet$
- $\bullet$ Course Meeting Day(s) and Time(s)

Enter your search criteria and click on the "**Submit Search Request"** button. A list of courses matching these criteria will be displayed on the Search Results page. You can add courses from this page or click on **"Return to Course Search"** to make other selections.

Click on the "**Clear**" button to remove all prior search criteria. NOTE: If you do not click on "**Clear"** after a search, the new search will take the criteria from your previous search in addition to your new criteria. This may result in no courses being listed. If a search results in no courses being listed, or if too many courses are retrieved, click on the Help button for hints on how to do a more effective search.

The Search Results Page shows you all of the courses that matched your set of search criteria. Note that Professional School course subjects and numbers are green, Graduate School courses are red and Yale College courses are blue.

Click on a course title to display information about that course in the bottom half of the window.

Click on the "**Add"** box preceding a course or the "**Add**" box above the course description to add that course to your Schedule Worksheet.

Click on the "**Return to Course Search"** button at the bottom of the window to initiate a new Course Search or click on **"Go to Schedule Worksheet"** to see the courses you have selected.

#### **The Schedule Worksheet**

The Schedule Worksheet contains a list of courses that you selected from the Search Results page. Use the Schedule Worksheet to develop your tentative schedule.

If your adviser wants to have an advising session with you, you will receive a message indicating, "**Initial Advising Session Required**". It is then your responsibility to meet with your adviser before you begin the course selection process for the term. If your adviser does not think an advising session with you is necessary, you will receive a message indicating, "**No Initial Advising Session Required**." (1) You may then proceed to select your courses for the term without direct consultation with your adviser.

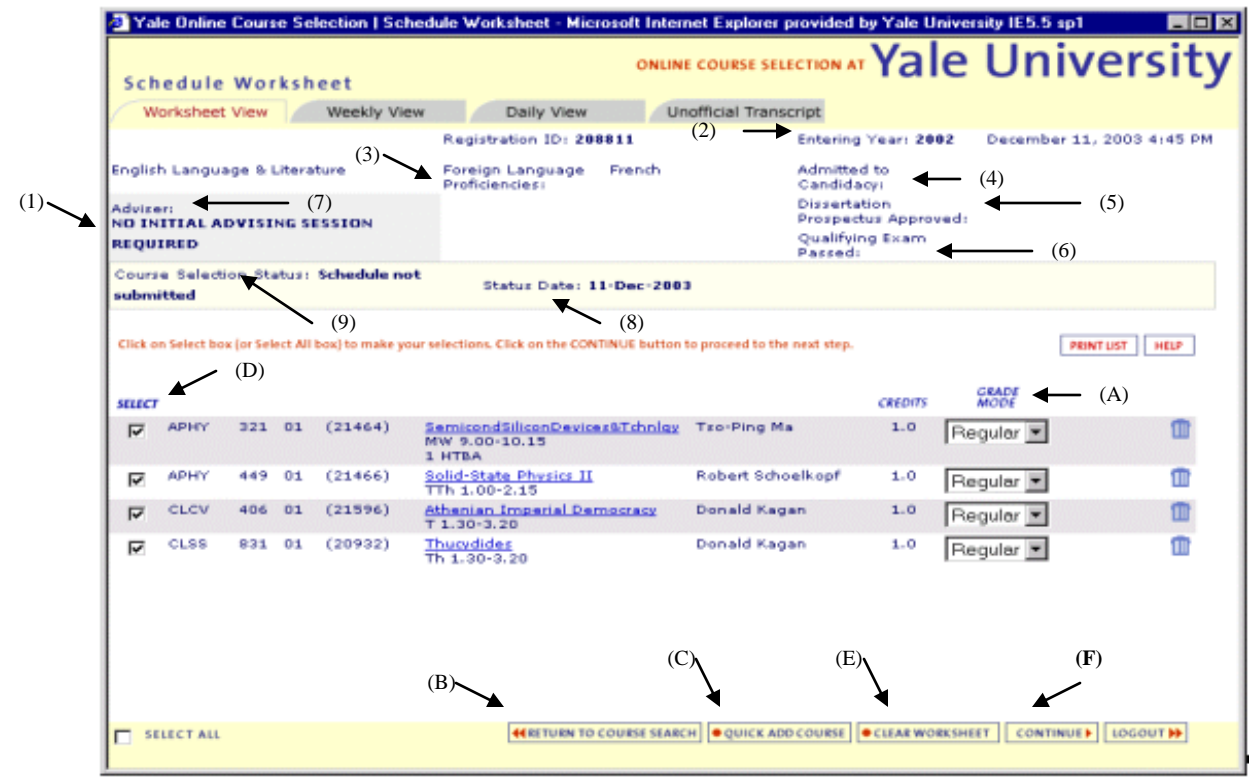

There is other information available on the Schedule Worksheet:

The "**Entering Year**" (2) indicates your first year in the School.

The "**Adviser**" (7) field indicates the name of your adviser for course registration. You may have a different praxis adviser.

The "**Status Date**" (8) column provides the date and time of the last action taken either by the adviser or the student.

The "**Course Selection Status**" (9) column indicates your status in the process of selecting courses and having them approved. Your adviser and/or Registrar has an online system that allows him or her to view your schedule for approval once it's submitted.

**REMEMBER: Master's students who are waiving courses must still register for them! Or else you will not get credit for the waiving the course….**

The "Course Selection Statuses" are:

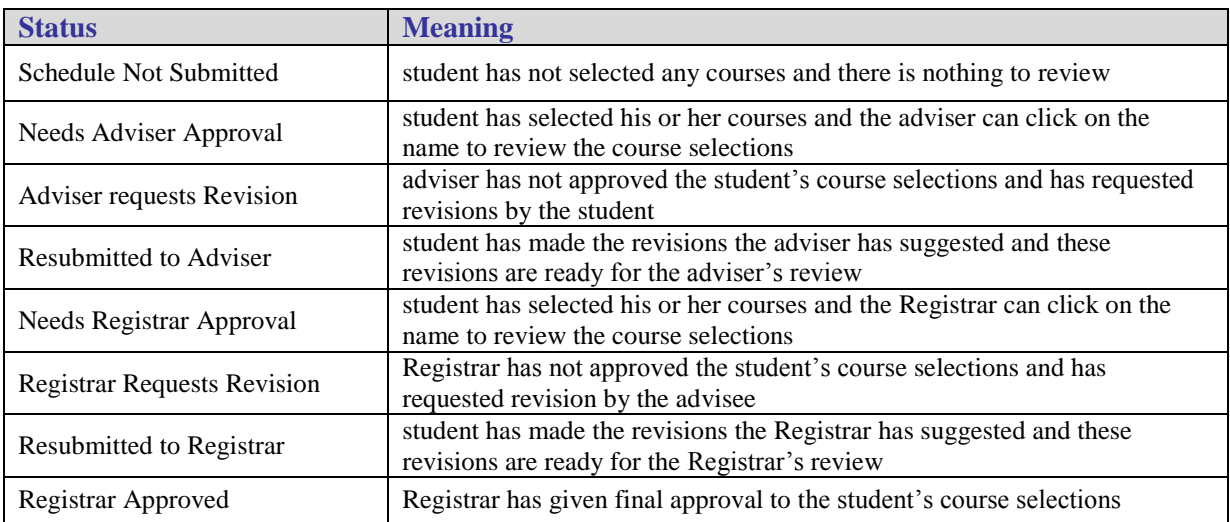

#### **Working with the Schedule Worksheet**

The Schedule Worksheet is intended to allow you to make changes and work with your schedule until you are ready to submit it to your department for approval.

The "**Grade Mode"** (A) column allows you to select the grading mode for a course. Select "Regular" for regular Graduate School letter grades; select "Audit" for enrollment as an auditor.

Use the "**Return to Course Search**" (B) button to add more courses to the Schedule Worksheet.

Use the "**Quick Add Course**" (C) button to add a course to the Schedule Worksheet without returning to the Search Page.

The **"Select"** (D) check box on the left allows you to keep a course in your schedule, or to de-select it without removing it entirely from your worksheet. To remove a course from your worksheet, click on the garbage can icon to the right.

Click on the "**Clear Worksheet"**(E) button on the bottom of the page to clear all courses from the worksheet.

At the top of the page, there are a series of tabs. Use the **Weekly View tab** to view all selected courses on a weekly schedule grid in calendar format..

Use the **Daily View tab** to view all selected courses on a daily schedule grid.

Use the **Unofficial Transcript tab** to view your courses, grades, adviser(s) and Teaching Fellow Program Participation.

#### **To Finalize your Schedule**

Finalizing your schedule automatically submits it to your adviser for approval. **NOTE:** *you will not be registered in your courses until your schedule has been approved by your advisor and registrar***.**

To finalize your schedule, make sure that all courses to wish to take are marked as selected. Select a course by clicking on the box in the Select Column to the left, if not already checked.

Click on the "**Continue**" (F) button.

### **The Tentative Schedule**

Once you have hit the "**Continue**" button you will see the "Tentative Schedule."

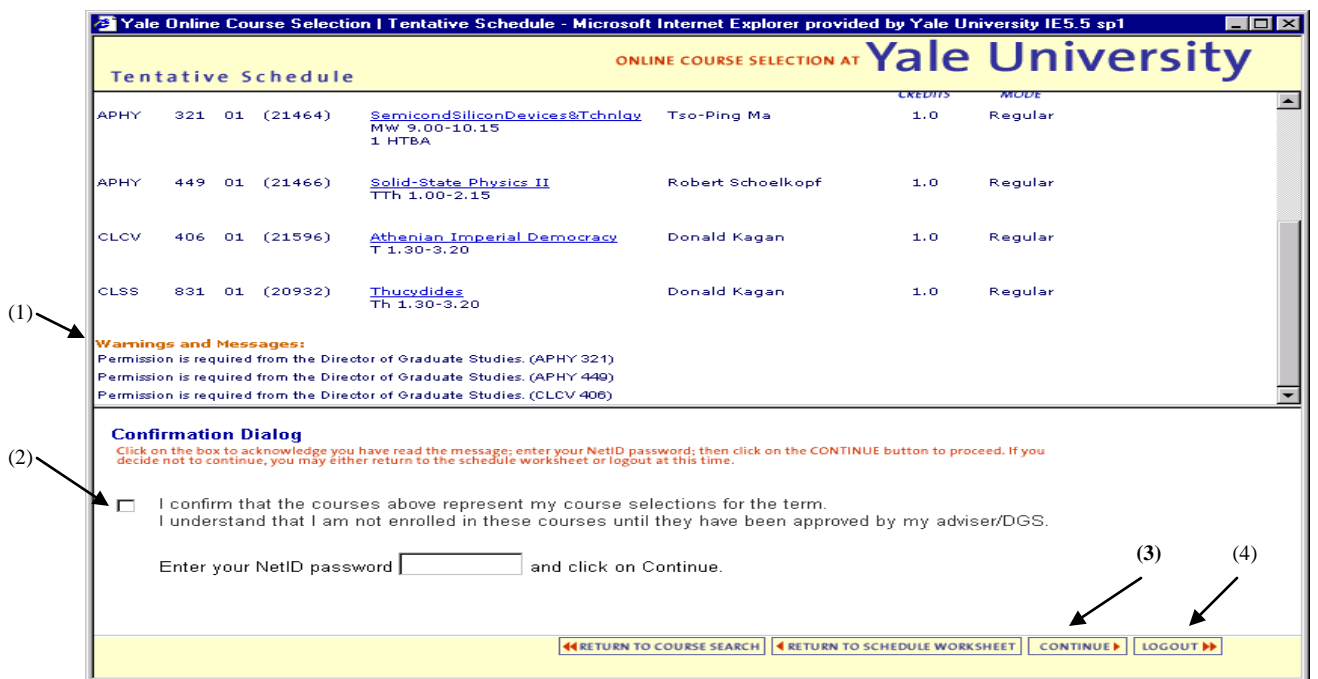

#### **Tentative Schedule and Confirmation Dialog Box**

Scroll and view your tentative schedule and check for any "**Warnings and Messages**" (1). If you are selecting courses in Yale College or some of the Professional Schools, you will have warning messages about approvals required.

If you are satisfied with your schedule, then click the check box in the "**Confirmation Dialog**" (2) box at the bottom of the window to acknowledge you are finalizing your schedule. Enter your NetID password and click on "**Continue."(3)** This will display your final schedule. *You cannot revise your final schedule.*

To print your Final Schedule form, use the "**Print Schedule Form**" button.

Click on the "**Logout**" (4) button to exit from Online Course Information.

Should revisions to your Final Schedule be necessary, you will be notified via e-mail from your adviser or registrar. Your schedule will be automatically re-opened so that you can make the necessary revisions and resubmit your Final Schedule using the same steps above. The "**Action Taken By**" column on the Schedule Worksheet indicates the name of the person who has taken the most recent action on approving your course selections.

There is a link to websis support from the OCS Search Page if you have any problems using the system. Consult the **FAQs** for answers to common questions.